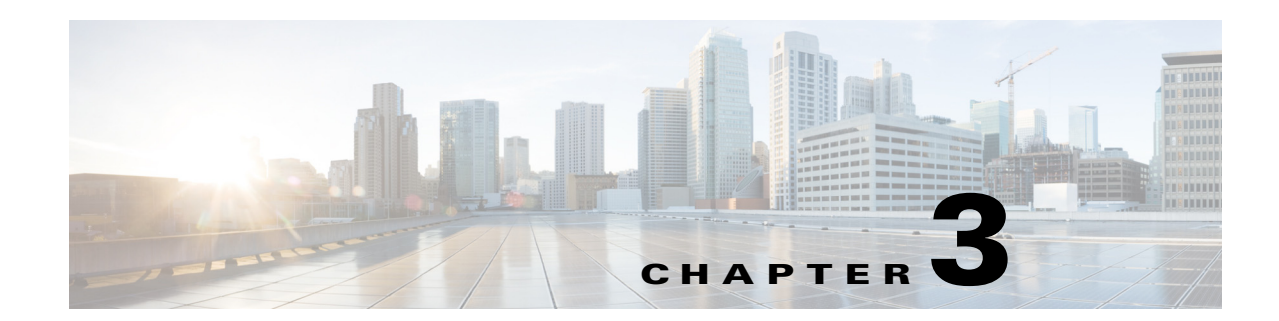

# **Installing and Configuring the CGDS Designer**

This chapter provides instructions on how to install the CGDS Designer.

- [About the CGDS Designer, page 3-1](#page-0-0)
- **•** [Prerequisites, page 3-1](#page-0-1)
- **•** [Installing the CGDS Designer, page 3-1](#page-0-2)
- **•** [Updating the Server, WSMA, and Database Details, page 3-4](#page-3-0)

## <span id="page-0-0"></span>**About the CGDS Designer**

The CGDS Designer enables utilities to create a standard deployment plan, design, and simulate the network for detailed reviews; calibrate and debug it during construction and testing; and efficiently test and monitor each system upon activation. It also supports the seamless sharing of design files among multiple engineering teams. With complete information about the energy delivery network configurations and the IEC 61850 protection schemas, the tool automates much of the communications network design process.

The engineers access the CGDS Designer to create models for substation designs that utilize original or imported common information models (CIMs) and IEC 61850 IED substation configuration language (SCL) files. The tool visually demonstrates the exact relationship between substation electrical equipment and IP-based network devices enabling a more reliable design process.

## <span id="page-0-1"></span>**Prerequisites**

- **•** Oracle 11g server.
- **•** Gather the information as specified in the "Collecting Required Information" section on page 1-1 before you start your installation.

## <span id="page-0-2"></span>**Installing the CGDS Designer**

The InstallAnywhere installer is used to install the CGDS Designer on a Windows 7 based system. To install the CGDS Designer, perform the following steps:

**Step 1** Insert the CGDS CD in to the computer.

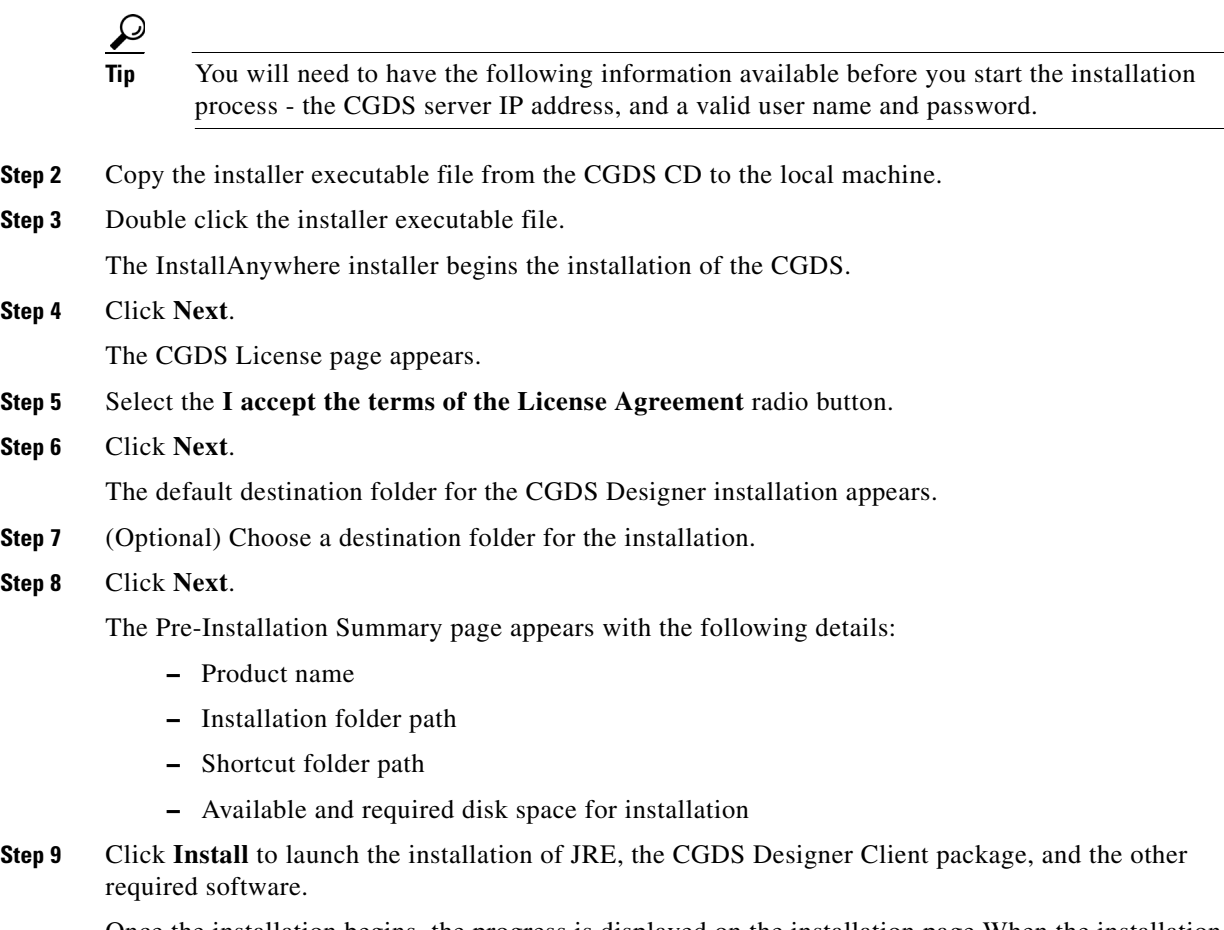

Once the installation begins, the progress is displayed on the installation page.When the installation is completed, the CGDS Server Configuration page appears.

#### *Figure 3-1 CGDS Designer — CGDS Server Configuration Page*

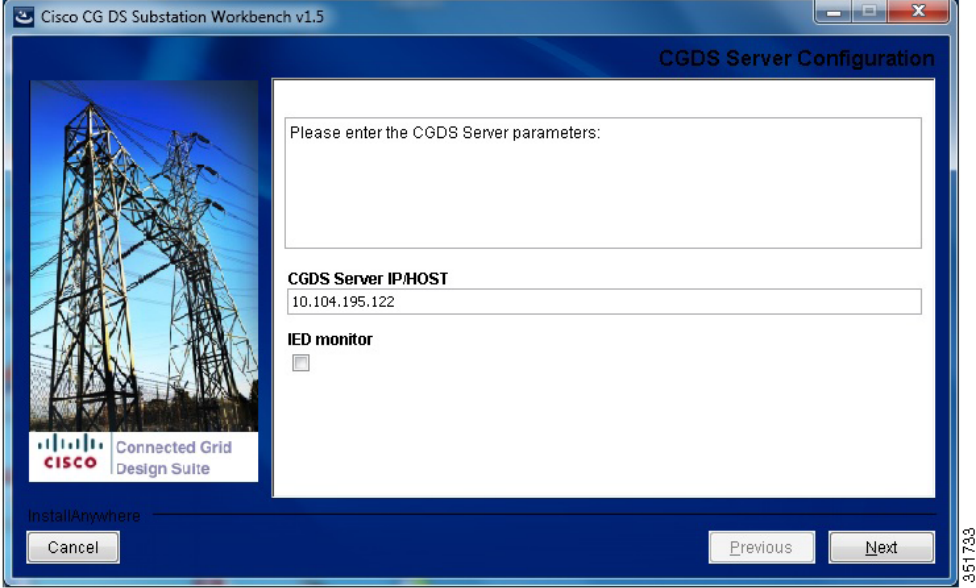

**Step 10** Enter the CDGS server IP address in the CGDS Server IP/HOST text box.

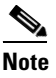

**Note** You can leave the IED monitor check box unselected.

The CGDS Designer is installed on a client computer that connects to the CGDS Server using Ethernet. This requires an IP address, which is configured using the CGDS Server Configuration page. Even if the client exists within the server (for instance, by running on a virtual machine), it is still necessary to provide an IP address.

In addition to client-to-server communications, the CGDS Designer communicates with network devices using the Web Services Management Agent (WSMA). WSMA is a function of the Cisco IOS through which network devices can be fully managed. WSMA operates in both listener mode (connections are initiated by external applications.) and initiator mode (WSMA initiates the connections).

WSMA performs the following functions:

- **•** Supports HTTP, HTTPS, Secure Shell Version 2 (SSHv2), and TLS transports.
- **•** Provides an XML-encoded model for configuration and operational data.
- **•** Publishes schemas for the web services.
- **•** Avoids screen scraping.
- **•** Allows faster NMS application development.
- **•** Provides faster response times compared to traditional telnet-based access mechanisms. WSMA also requires IP addresses.

#### **Step 11** Click **Next**.

The CGDS Database Configuration page appears.

#### *Figure 3-2 CGDS Designer — CGDS Database Configuration Page*

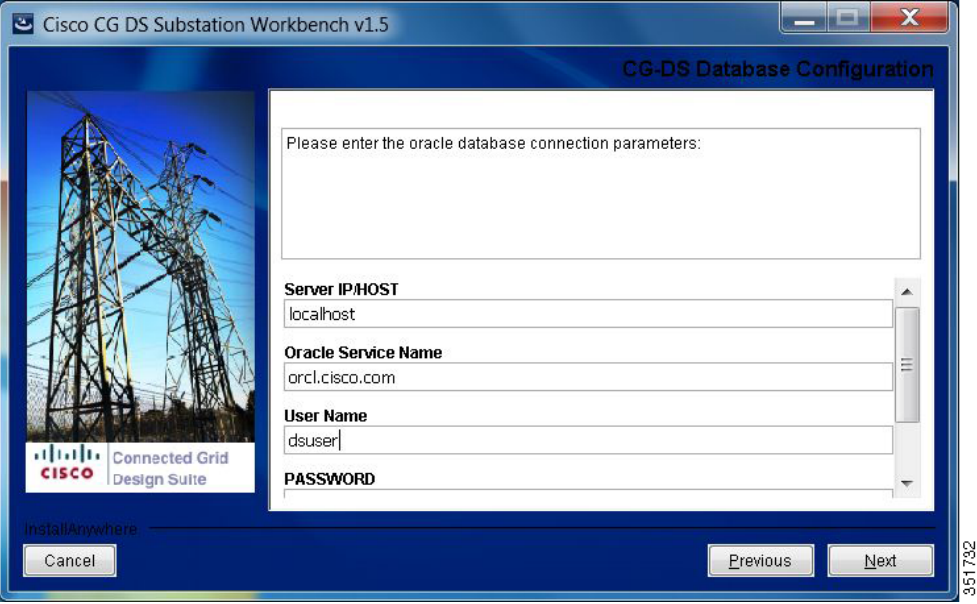

**Step 12** Enter the following Oracle database connection parameters:

**•** Server IP address or host name

- **•** Oracle service name
- **•** Credentials to access the Oracle database.
- **•** Port number of the Oracle database.

### **Step 13** Click **Next**.

The installer removes the backup files.

Once the installation is completed, the Install Complete screen appears.

- **Step 14** Select the **Yes, restart my system** radio button.
- **Step 15** Click **Done**.

The system restarts and completes the installation of the CGDS Designer.

## <span id="page-3-0"></span>**Updating the Server, WSMA, and Database Details**

If you have provided incorrect details for the CGDS Monitor server, WSMA, or the Oracle database in the installer, you can update these details after the installation.

- **1.** To update the CGDS Monitor server and WSMA details, open the CG-DS.exe file with the notepad. Navigate to the client tag and update the WSMA details.
- **2.** To update the Monitor server details, navigate to the appSettings tag and update the details, such as the IP address, user name, and password.
- **3.** To update the database details, open the LocalConfig.xml file with the notepad and update the database details, such as the hostname, port, user name, and password. You can control the monitoring function and IED monitor function by setting one of the following values in the MonitorFuncs and IEDMonitor tags:
- **–** 0—To disable the monitoring function.
- **–** 1—To enable the monitoring function.

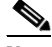

**Note** Ensure that the CGDS Designer is closed when you are updating the server, WSMA, and database details.